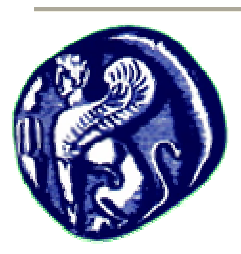

**Πανεπιστήµιο Αιγαίου Τµήµα Μηχανικών Πληροφοριακών και Επικοινωνιακών Συστηµάτων Εισαγωγή σε VLSI**  1ο Σετ Ασκήσεων

∆ιακοπτική συµπεριφορά των τρανζίστορ - σχεδιασµός πυλών CMOS εισαγωγή στο φυσικό σχεδιασµό (layout)

Μανόλης Καλλίγερος (kalliger@aegean.gr)

## **∆ιαδικαστικά**

Η καταληκτική ηµεροµηνία παράδοσης των ασκήσεων είναι η ∆ευτέρα 4/4/2011. Μπορείτε να παραδώσετε τις αναφορές σας είτε σε έντυπη µορφή (κατά τη διάρκεια των µαθηµάτων ή στη θυρίδα µου, στον 1ο όροφο του κτηρίου Λυµπέρη), είτε ηλεκτρονικά (η **έντυπη** µορφή είναι προτιµότερη). Σε όσες ασκήσεις απαιτείται χρήση του εργαλείου Electric, στην αναφορά σας θα πρέπει να υπάρχουν screenshots των ζητούµενων κυκλωµάτων ή εξοµοιώσεων (χρησιµοποιήστε το πλήκτρο Print Screen ή κάποιο πρόγραµµα για image capturing). Πριν σώσετε µία εικόνα επιλέξτε Window • Color Schemes • White Background Colors, ώστε οι εικόνες σας να είναι πιο ευανάγνωστες.

## **Άσκηση 1**

α) Χρησιµοποιώντας MOS τρανζίστορ, σχεδιάστε µία CMOS πύλη NAND τεσσάρων εισόδων.

β) Εξηγήστε τη λειτουργία της πύλης (πότε η έξοδος οδηγείται στο λογικό 0 και πότε στο λογικό 1 – πώς λειτουργούν τα τρανζίστορ σε αυτές τις περιπτώσεις) θεωρώντας διακοπτική συµπεριφορά των τρανζίστορ (ON - OFF). **Μη δώσετε πίνακα αλήθειας**, αλλά εξηγήστε µε λόγια (εν συντοµία) τη λειτουργία της πύλης.

γ) Φτιάξτε ένα stick διάγραµµα της πύλης.

δ) Υπολογίστε την επιφάνεια της πύλης NAND χρησιµοποιώντας το stick διάγραµµα του υποερωτήµατος 1.γ.

# **Άσκηση 2**

α) Χρησιµοποιώντας το µικρότερο δυνατό αριθµό από τρανζίστορ, σχεδιάστε σύνθετες πύλες CMOS που να υλοποιούν καθεµία από τις ακόλουθες συναρτήσεις:

i) 
$$
F_1 = \overline{A \cdot (B + C \cdot D)}
$$

ii)  $F_2 = \overline{AB + ABE + CD + DE}$ 

*Σηµείωση: Για να προκύψουν τα λιγότερα δυνατά τρανζίστορ θα χρειαστεί να κάνετε αλγεβρικές πράξεις και παραγοντοποιήσεις στη λογική έκφραση της F2.* 

β) Φτιάξτε το stick διάγραµµα κάθε πύλης.

γ) Υπολογίστε την επιφάνεια κάθε πύλης από το αντίστοιχο stick διάγραµµα.

## **Άσκηση 3**

Το κρατούµενο *C*<sup>2</sup> ενός αθροιστή πρόβλεψης κρατουµένου (carry lookahead adder) υπολογίζεται από τη συνάρτηση  $C_2 = G_1 + P_1(G_0 + P_0C_0)$ .

α) Σχεδιάστε µία πύλη CMOS που να υπολογίζει το *C*<sup>2</sup> χρησιµοποιώντας το µικρότερο δυνατό αριθµό από τρανζίστορ (δηλ., µην αναπτύξετε, αλλά αφήστε παραγοντοποιηµένη την έκφραση του *C*<sup>2</sup> που σας δίνεται).

β) Κατασκευάστε στο Electric το σχηµατικό της πύλης που σχεδιάσατε, θεωρώντας ότι όλα τα pMOS τρανζίστορ έχουν πλάτος 16λ και όλα τα nMOS 8λ. Στη συνέχεια, χρησιµοποιώντας το IRSIM, εξοµοιώστε πλήρως (µε όλους τους δυνατούς συνδυασµούς των εισόδων) την πύλη σας, ώστε να διαπιστώσετε ότι λειτουργεί σωστά. Για την υλοποίηση του υποερωτήµατος αυτού, συµβουλευτείτε τις παραγράφους III – V του αρχείου Lab0.pdf (δείτε την παράγραφο «Σχετικά µε το Electric» στο τέλος των εκφωνήσεων). Ζητούνται τα screenshots τόσο του σχηματικού που σχεδιάσατε, όσο και της εξομοίωσης που πραγµατοποιήσατε.

γ) ∆ώστε ένα stick διάγραµµα του φυσικού σχεδίου (layout) της πύλης και υπολογίστε την επιφάνειά της από αυτό.

δ) Φτιάξτε το φυσικό σχέδιο της πύλης στο Electric (συµβουλευτείτε την παράγραφο ΧΙ του αρχείου Lab0.pdf), θεωρώντας και πάλι ότι όλα τα pMOS τρανζίστορ έχουν πλάτος 16λ και όλα τα nMOS 8λ. Ποιο είναι το εµβαδόν που καταλαµβάνει ο σχεδιασµός όταν οι γραµµές V<sub>DD</sub> και Gnd ανατίθενται σε μέταλλο-1 και έχουν πλάτος 2 φορές το ελάχιστο δυνατό (δηλαδή 8λ); Για την υλοποίηση των διασυνδέσεων της πύλης, χρησιµοποιήστε µόνο γραµµές µετάλλου-1 και πολυσιλικόνης. Εξοµοιώστε πλήρως τον σχεδιασµό σας στο IRSIM ώστε να διαπιστώσετε ότι λειτουργεί σωστά και δώστε screenshots τόσο του σχεδιασµού, όσο και της εξοµοίωσης.

## **Άσκηση 4**

Επαναλάβετε τα βήματα της Άσκησης 3 για τη συνάρτηση  $F = A \cdot B \cdot C + \overline{D}$ . Η συνάρτηση θα πρέπει να υλοποιηθεί µε τον ελάχιστο αριθµό από τρανζίστορ, οπότε θα πρέπει να ελαχιστοποιήσετε τον αριθµό των αντιστροφέων (σε εισόδους ή/και στην έξοδο του κυκλώµατος) που θα χρησιµοποιήσετε.

## **Σχετικά µε το Electric**

*Τι να κατεβάσω και από πού;* Το εργαλείο Electric διανέµεται δωρεάν από την ηλεκτρονική διεύθυνση http://www.staticfreesoft.com/ καθώς και από το ftp://ftp.gnu.org/gnu/electric/. Λεπτοµέρειες σχετικά µε το ποια αρχεία του εργαλείου πρέπει να κατεβάσετε θα δοθούν κατά τη διάρκεια των φροντιστηρίων του µαθήµατος. Για να βοηθηθείτε στην υλοποίηση των ασκήσεων, κατεβάστε το αρχείο http://www3.hmc.edu/~harris/class/e158/07/Lab0.pdf, το οποίο είναι µία εισαγωγή στη φυσική σχεδίαση µε χρήση του εργαλείου Electric. Το manual του Electric µπορείτε να το κατεβάσετε από την ηλεκτρονική διεύθυνση http://www.staticfreesoft.com/productsDocumentation.html.

*Πώς να εγκαταστήσω και να τρέξω το Electric;* Το Electric είναι γραµµένο σε γλώσσα προγραµµατισµού Java και διανέµεται σε ένα και µοναδικό .jar αρχείο (υποθέτοντας την έκδοση 8.11 του Electric, το αντίστοιχο αρχείο είναι το "electricBinary-8.11.jar"). Συνεπώς δεν χρειάζεται καµία εγκατάσταση. Το µόνο που χρειάζεται είναι να τοποθετήσετε στον ίδιο κατάλογο τα αρχεία electricBinary-8.11.jar και electricIRSIM-8.11.jar (το δεύτερο αρχείο είναι του εξοµοιωτή IRSIM, ο οποίος έρχεται σαν πρόσθετο, σε ξεχωριστό αρχείο). Για να τρέξει το Electric χρειάζεται έκδοση Java 1.5 ή µεγαλύτερη (µπορεί να τη βρει κανείς στην ηλεκτρονική διεύθυνση http://java.sun.com). To πιο πιθανό όµως είναι ότι θα έχετε ήδη εγκατεστηµένη Java στον υπολογιστή σας. Για να εκτελέσετε το Electric, δηµιουργήστε µία νέα συντόµευση (shortcut) στον κατάλογο που βάλατε τα σχετικά αρχεία. Η συντόµευση πρέπει να εκτελεί την ακόλουθη εντολή:

%windir%\system32\java.exe -classpath "electricBinary-8.11.jar;electricIRSIM-8.11.jar" com.sun.electric.Launcher ∆ώστε στη συντόµευση όποιο όνοµα θέλετε και φροντίστε ώστε **στις ιδιότητες της συντόµευσης, το πεδίο του καταλόγου εκκίνησης (Start in: ) να είναι κενό**. Αφού έχετε κάνει τις προαναφερθείσες ρυθµίσεις, µε διπλό click στη συντόµευση θα εκκινεί το Electric. Περισσότερες λεπτοµέρειες για το πως να εκτελέσετε το Electric µπορείτε να βρείτε στην ηλεκτρονική διεύθυνση http://www.staticfreesoft.com/jmanual/mchap01-03.html.

*Τι ρυθµίσεις χρειάζεται να κάνω;* Πριν ξεκινήσετε να φτιάχνετε τους φυσικούς σχεδιασµούς (layout) των Ασκήσεων 3 και 4, επιλέξτε File • Preferences και στην κατηγορία Technology επιλέξτε το bullet Technology. Κάντε τις ρυθµίσεις όπως φαίνονται στην ακόλουθη εικόνα:

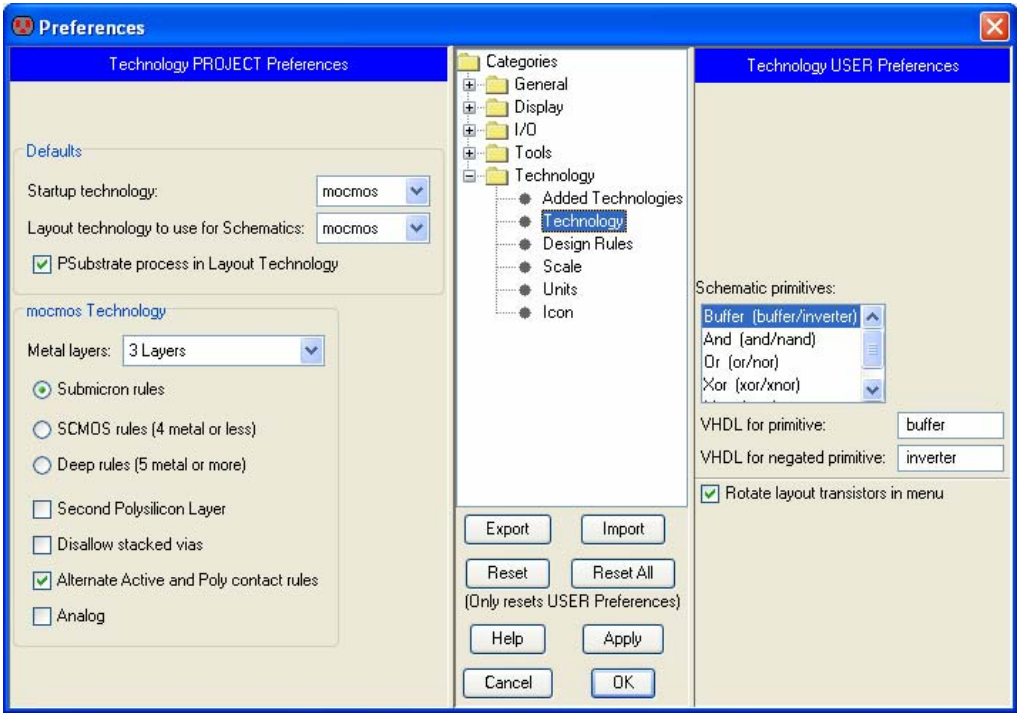

Στο bullet Scale της κατηγορίας Technology επιλέξτε την τεχνολογία mocmos και αλλάξτε την τιµή του Technology scale σε 300 nm (αν θέλετε, µπορείτε και να παραλείψετε αυτή την αλλαγή καθώς δεν είναι απαραίτητη). Τέλος, επιλέξτε το bullet Arcs της κατηγορίας General. Επιλέξτε την τεχνολογία mocmos και στο Arc Type το Metal-1. Θέστε το Default width ίσο με 4. Κάντε το ίδιο για το Metal-2, ενώ το default width του Metal-3 πρέπει να τεθεί στο 6.